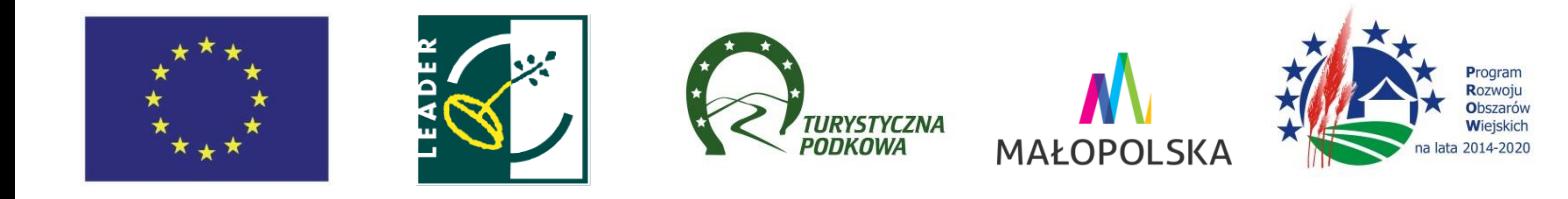

**Instrukcja obsługi POP dla wnioskodawców operacji w ramach poddziałania "Wsparcie na wdrażanie operacji w ramach strategii rozwoju lokalnego kierowanego przez społeczność" objętego PROW 2014-2020 realizowanych przez podmioty inne niż LGD**

### **SŁOWNICZEK**

Użyte w niniejszej procedurze zwroty oznaczają:

- 1. LGD Stowarzyszenie Lokalna Grupa Działania Turystyczna Podkowa
- 2. POP Platforma Obsługi Projektów znajdująca się na stronie www.lgd.witkac.pl, za pośrednictwem której jest przeprowadzany nabór, jest dokonywana rejestracja wnioskodawcy i wgranie wniosku wypełnionego wcześniej elektronicznie w pliku .excel, ocena operacji i odbywa się komunikacja z Wnioskodawcą.
- 3. Wniosek projekt/wniosek o udzielenie wsparcia na operację w zakresie realizacji strategii rozwoju lokalnego kierowanego przez społeczność w ramach PROW 2014-2020 na operacje realizowane przez podmioty inne niż LGD, złożony na formularzu wniosku obowiązującym na dzień ogłoszenia naboru.
- 4. Operacja projekt objęty wnioskiem o udzielenie wsparcia i biznesplanem (jeśli dotyczy).
- 5. Nabór przeprowadzany przez LGD nabór wniosków o udzielenie wsparcia na operacje.
- 6. Wnioskodawca podmiot ubiegający się o wsparcie na operację w zakresie realizacji strategii rozwoju lokalnego kierowanego przez społeczność w ramach PROW 2014-2020 na operacje realizowane przez podmioty inne niż LGD.

1. Złożenie wniosku bezpośrednio w biurze LGD musi poprzedzać jego wgranie do POP. W tym celu wnioskodawca rejestruje się na stronie [www.lgd.witkac.pl.](http://www.lgd.witkac.pl/)

### **Rejestracja krok po kroku:**

### a) Kliknij **ZAREJESTRUJ SIĘ**

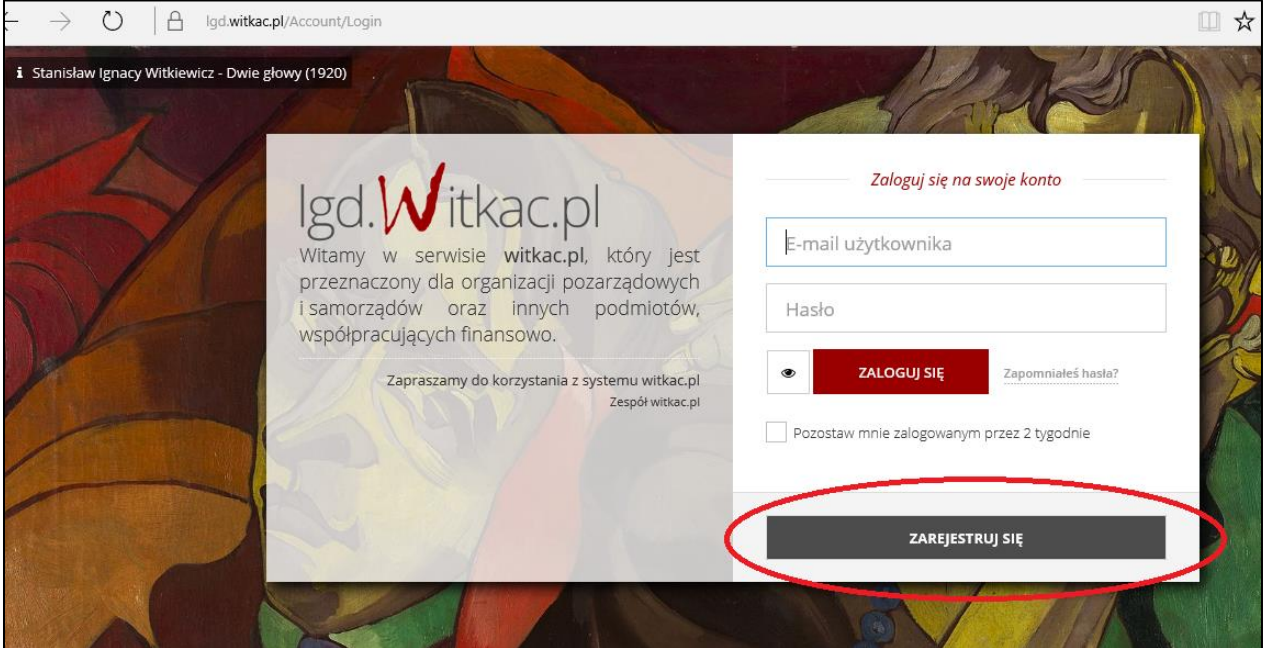

b) Wpisz dane do logowania (e-mail i hasło) oraz zaznacz, że zapoznałeś się z regulaminem, kliknij **Następny krok**

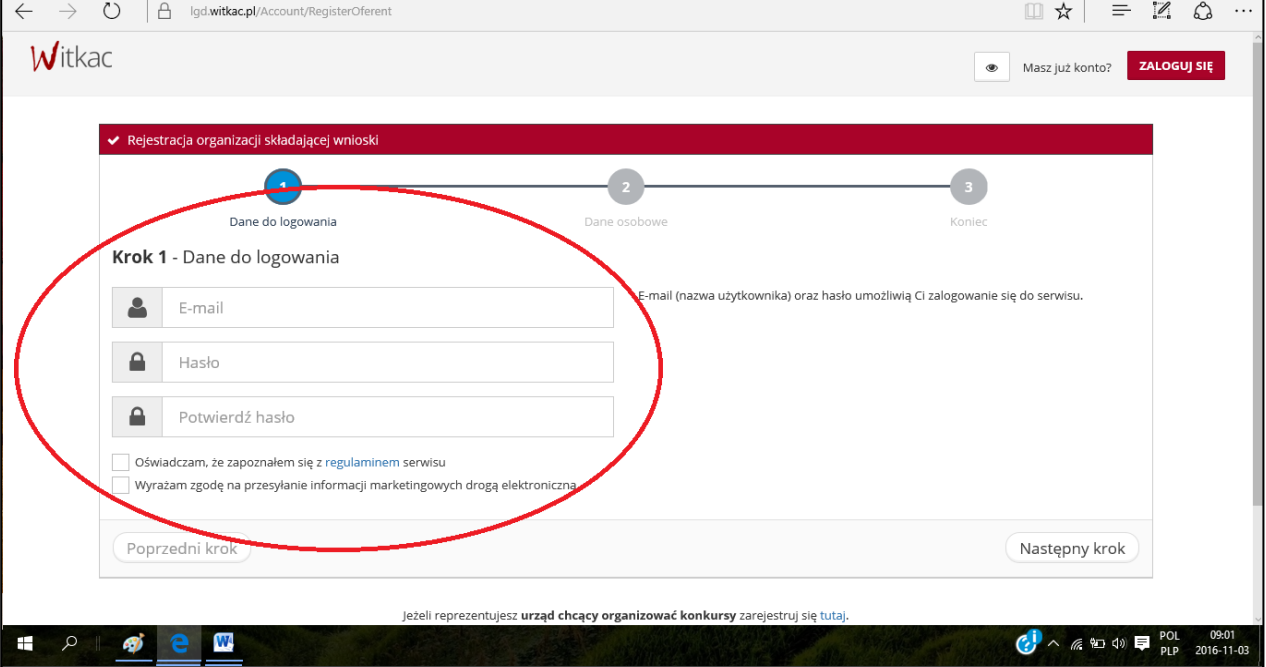

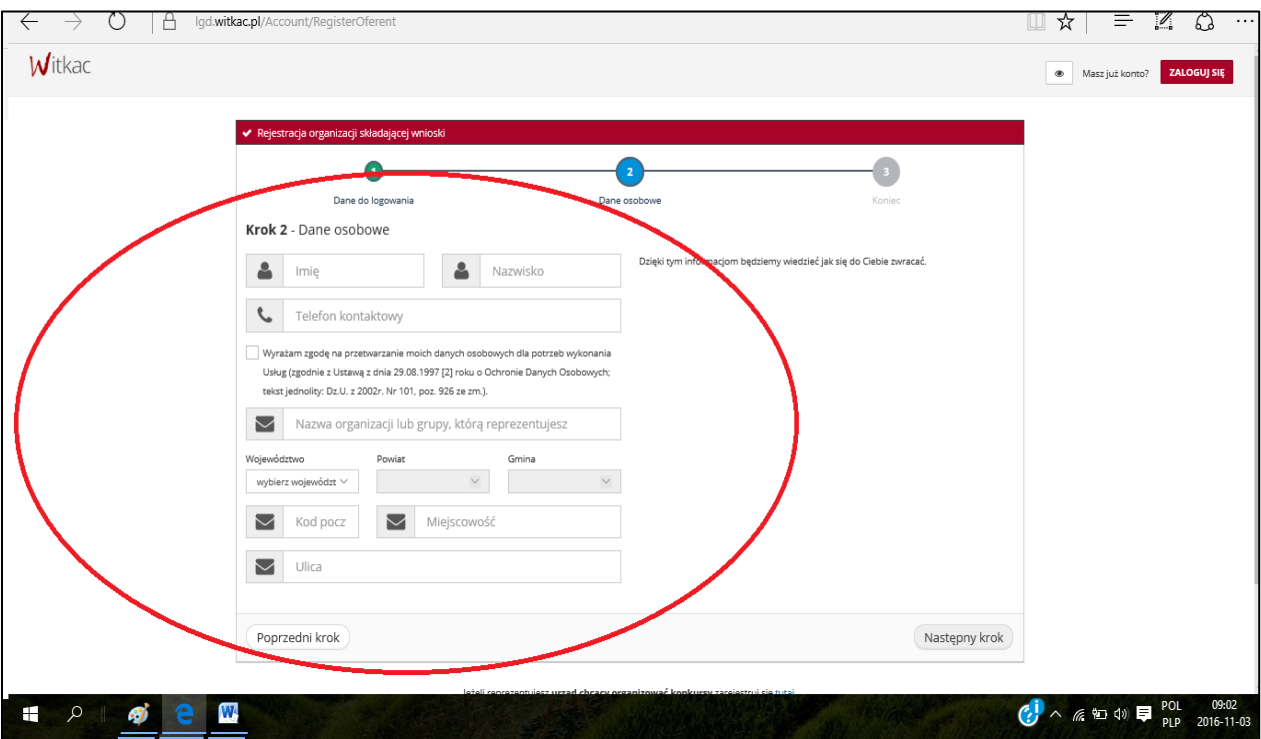

# c) Teraz podaj swoje dane, kliknij **Następny krok**

## d) Wypełniłeś formularz, kliknij **Wyślij formularz**

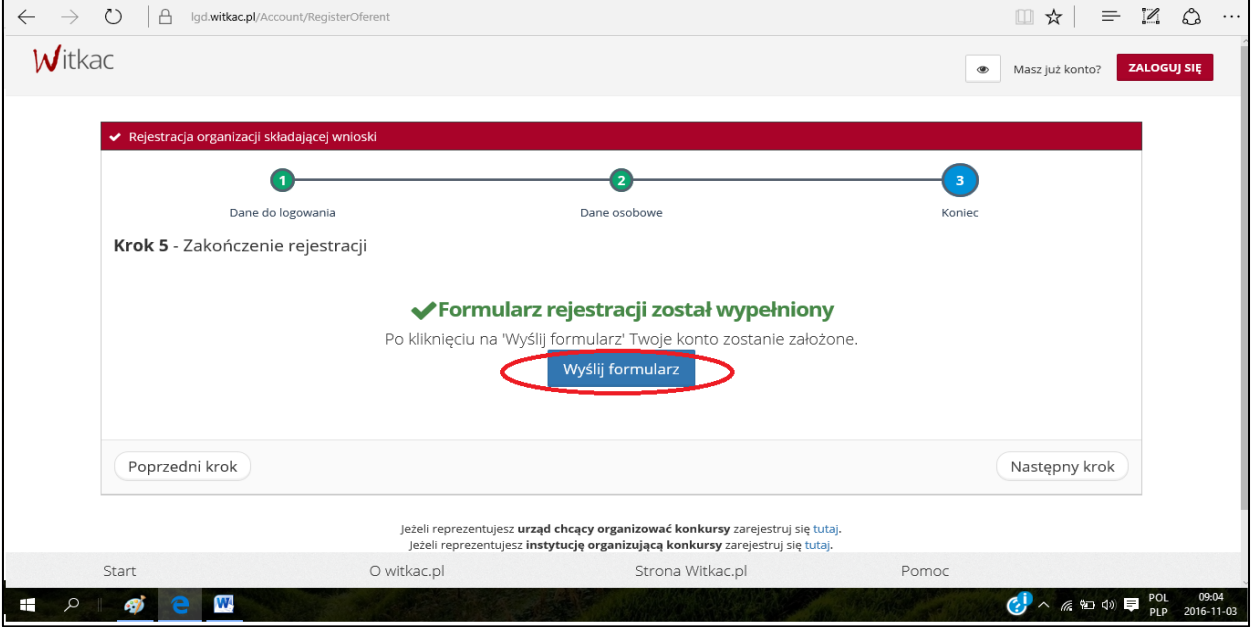

e) Konto zostało założone, na twojego e-maila został wysłany link aktywujący konto

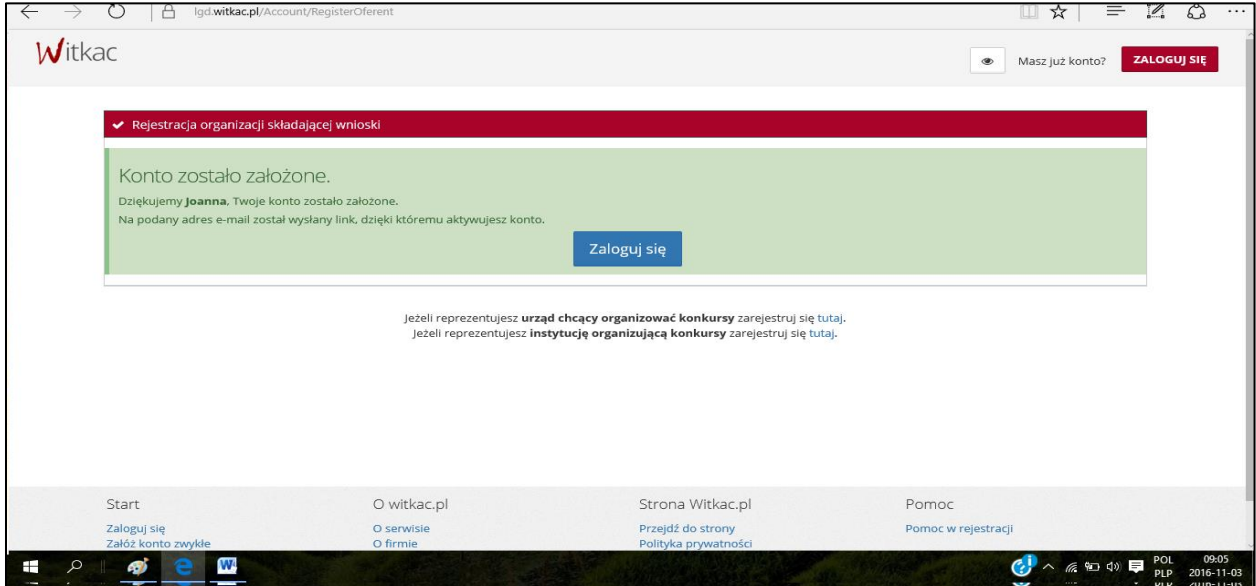

f) Zaloguj się na swojego e-maila i kliknij w link aktywujący konto

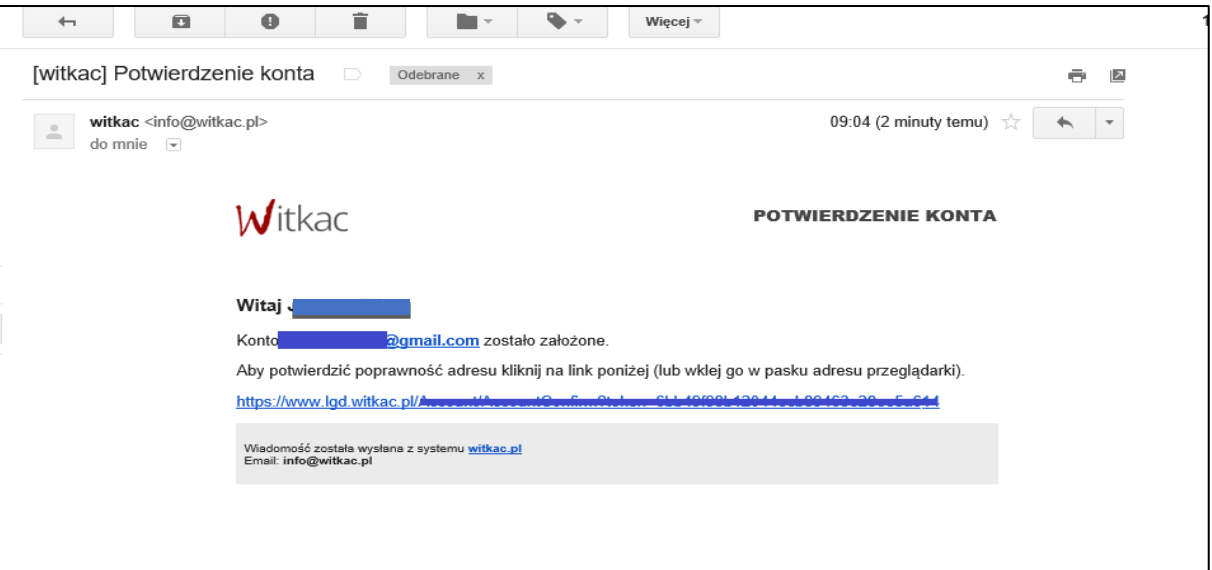

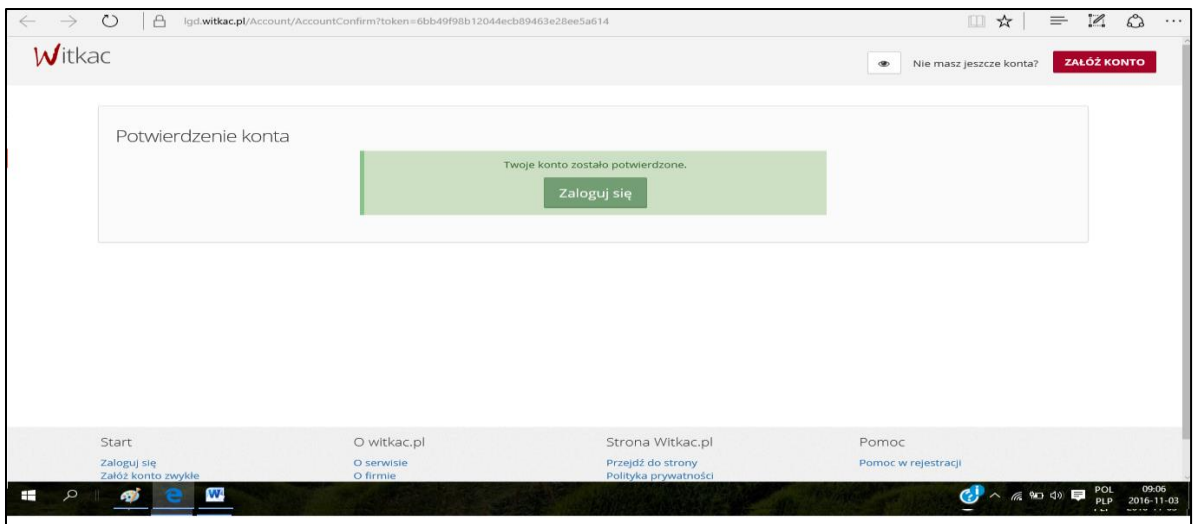

g) Zaloguj się, podając swój adres e-mail i hasło podane podczas rejestracji

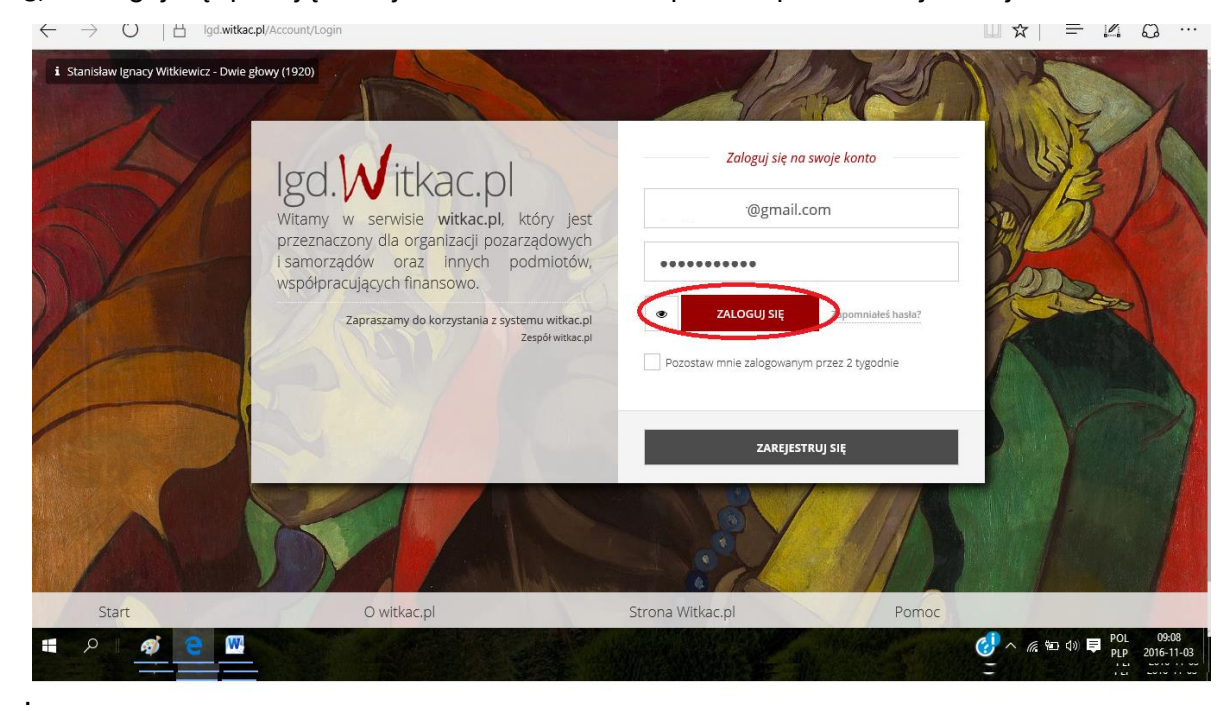

h) Z menu wybierz zakładkę **Nabory** i wyszukaj nabór, w ramach którego planujesz złożyć wniosek o dofinansowanie.

i) Wgraj do POP wniosek opracowany wcześniej w wersji elektronicznej (format .excel), klikając **Dodaj wniosek**

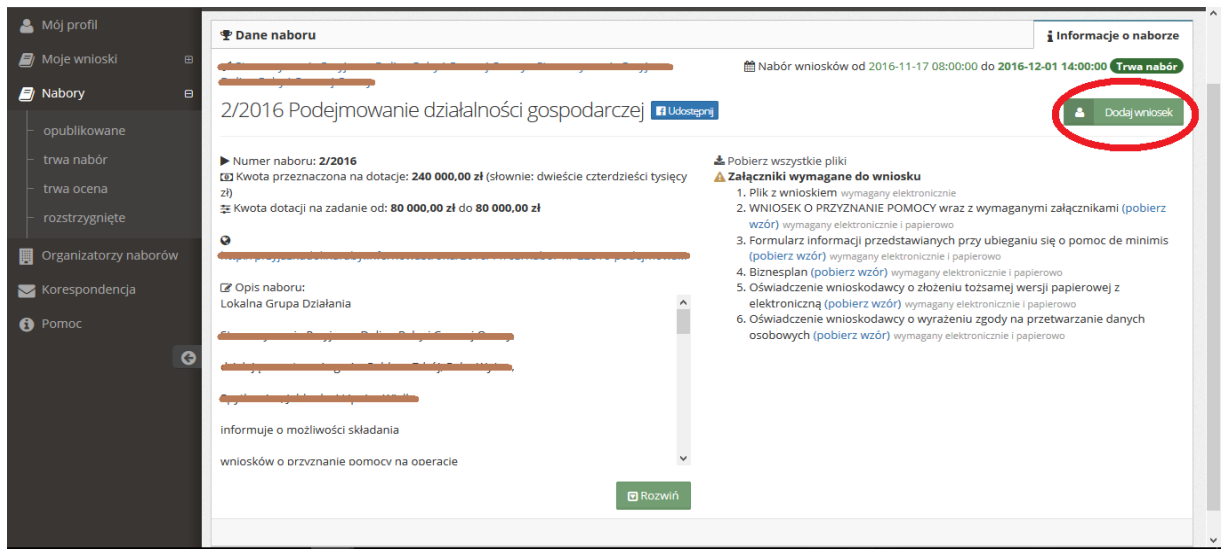

- 2. Aby poprawnie wgrać wniosek do POP, wnioskodawca musi zaakceptować warunki serwisu i wyrazić zgodę na przetwarzanie i udostępnianie jego danych osobowych do celów niezbędnych do oceny operacji i dalszej komunikacji z LGD i SW.
- 3. Gdy w terminie wskazanym w ogłoszeniu o naborze system POP przestanie działać, LGD może odstąpić od wymogu rejestracji wniosku w POP.
- 4. Pomimo konieczności składania (wgrywania) wniosku do POP za wiążącą datę wpływu wniosku uznaje się datę jego złożenia bezpośrednio w biurze LGD.
- 5. Pracownik LGD przyjmując wniosek, nadaje mu indywidualny numer, który wpisuje obok potwierdzenia złożenia wniosku oraz w systemie POP.

#### **KORESPONDENCJA Z WNIOSKODAWCĄ**

1. System POP na stronie [www.lgd.witkac.pl](http://www.lgd.witkac.pl/) będzie służył także do korespondencji między LGD a Beneficjentem, w szczególności w czasie trwania zobowiązań Beneficjenta wynikających z umowy przyznania pomocy zawartej z SW.

2. Beneficjent będzie zobowiązany w szczególności do korespondencji z LGD w zakresie informowania o terminach realizacji operacji, informowania o zmianach w zakresie zapisów we wniosku, składania na wezwanie LGD informacji monitorujących i sprawozdawczych w zakresie osiągnięcia wskaźników i innych informacji niezbędnych LGD w związku z okresową ewaluacją czy monitoringiem.